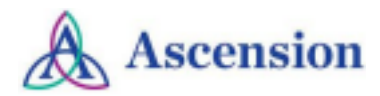

## **Signing into IPCE Site**

- **● [Accessing](#page-0-0) your profile from a Computer**
- **● [Accessing](#page-0-1) your profile from the Mobile App**

## <span id="page-0-0"></span>**Accessing your profile from a Computer**

- Begin by accessing the Ascension IPCE site using the following web URL: <https://ascension-ce-cme.cloud-cme.com>
- Sign in to the Ascension IPCE site by clicking on Ascension Care Team and using your Single Sign On (SSO) or sign in with an external email.
	- All associates with an ascension.org email address can successfully log in by clicking **Ascension Care Team**.
	- All other domain email addresses will need to create an account by selecting **Sign in with external Email and Password**.

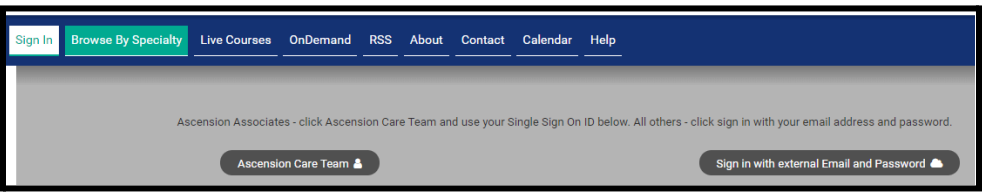

## <span id="page-0-1"></span>**Accessing your profile from the Mobile App**

- Download the free app if you have not already by accessing the application link below:
	- *Apple iOS:* <https://itunes.apple.com/us/app/cloudcme/id624053130?mt=8>
	- *Google Android*[:https://play.google.com/store/apps/details?id=com.multiweb.checkin](https://play.google.com/store/apps/details?id=com.multiweb.checkin)
- After downloading the CloudCME® mobile app, open the application on your mobile device and use the organization code **Ascension-CE-CME**.
- When prompted, login using your Ascension Single Sign On (SSO) or the email address used to create your account in the Ascension IPCE site.